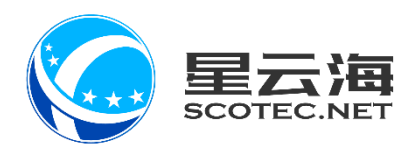

### 车管家商家后台管理系统 操作手册

星云海数字科技股份有限公司 2019 年 5 月 26 日

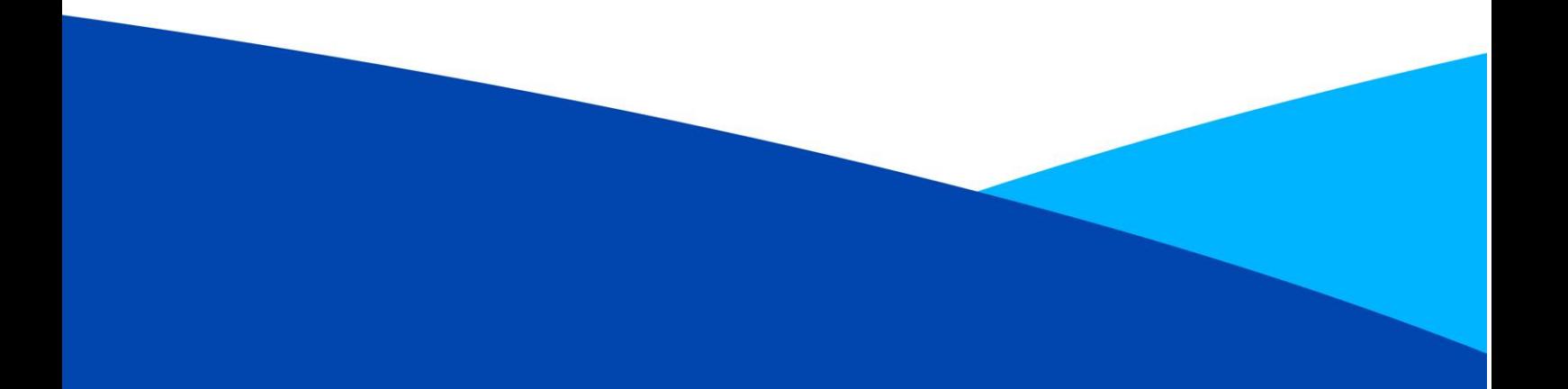

#### 目录

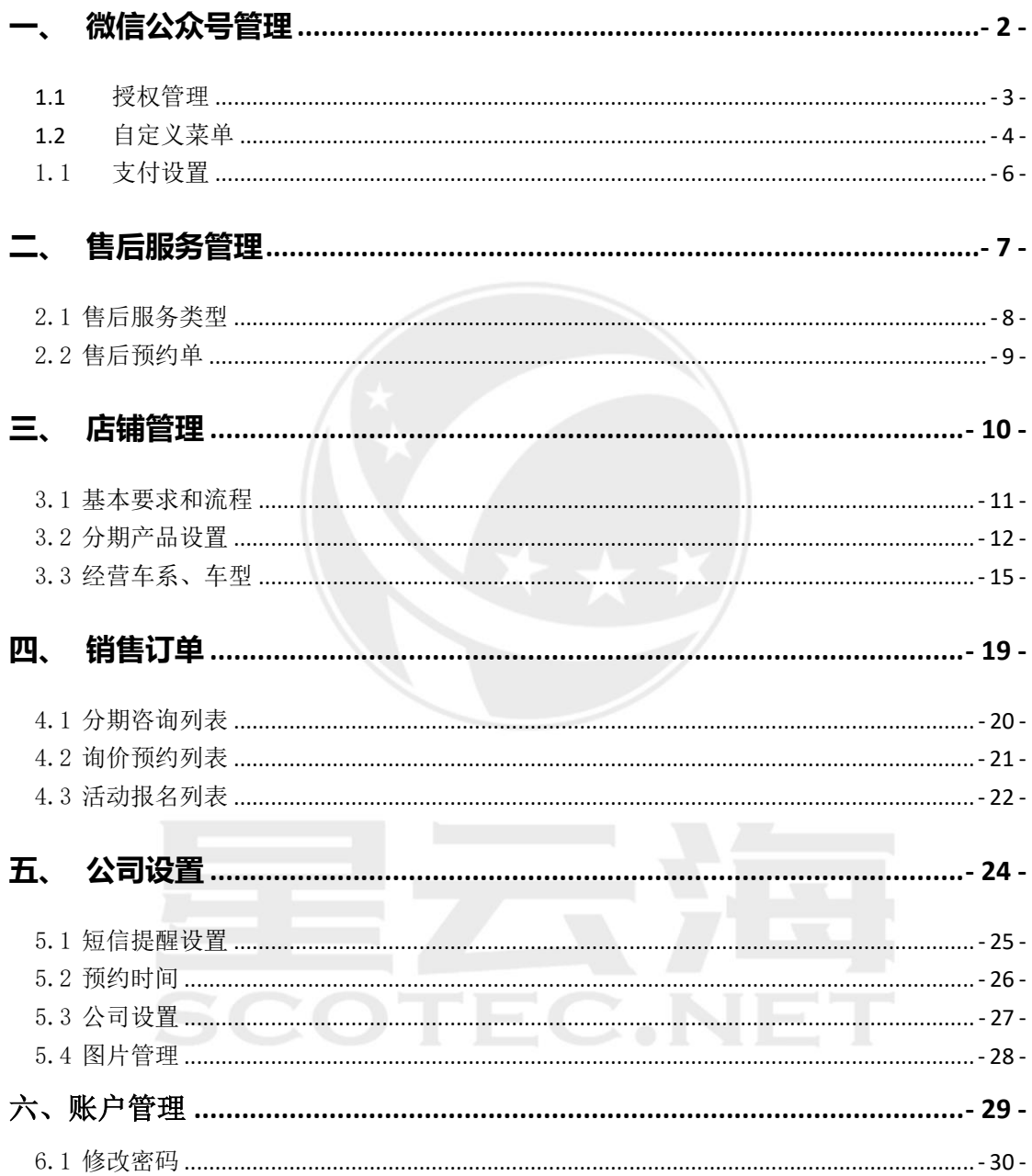

<span id="page-2-0"></span>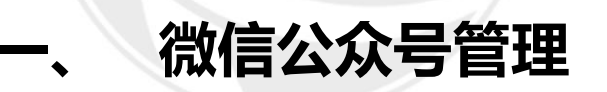

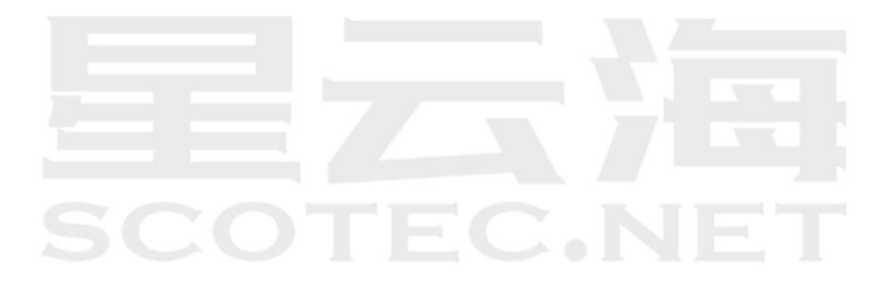

#### <span id="page-3-0"></span>1.1 授权管理

选择【微信公众号管理】中的【授权管理】,点击【立即绑定】请公司微信公众号管理员账 号扫码二维码,完成绑定操作

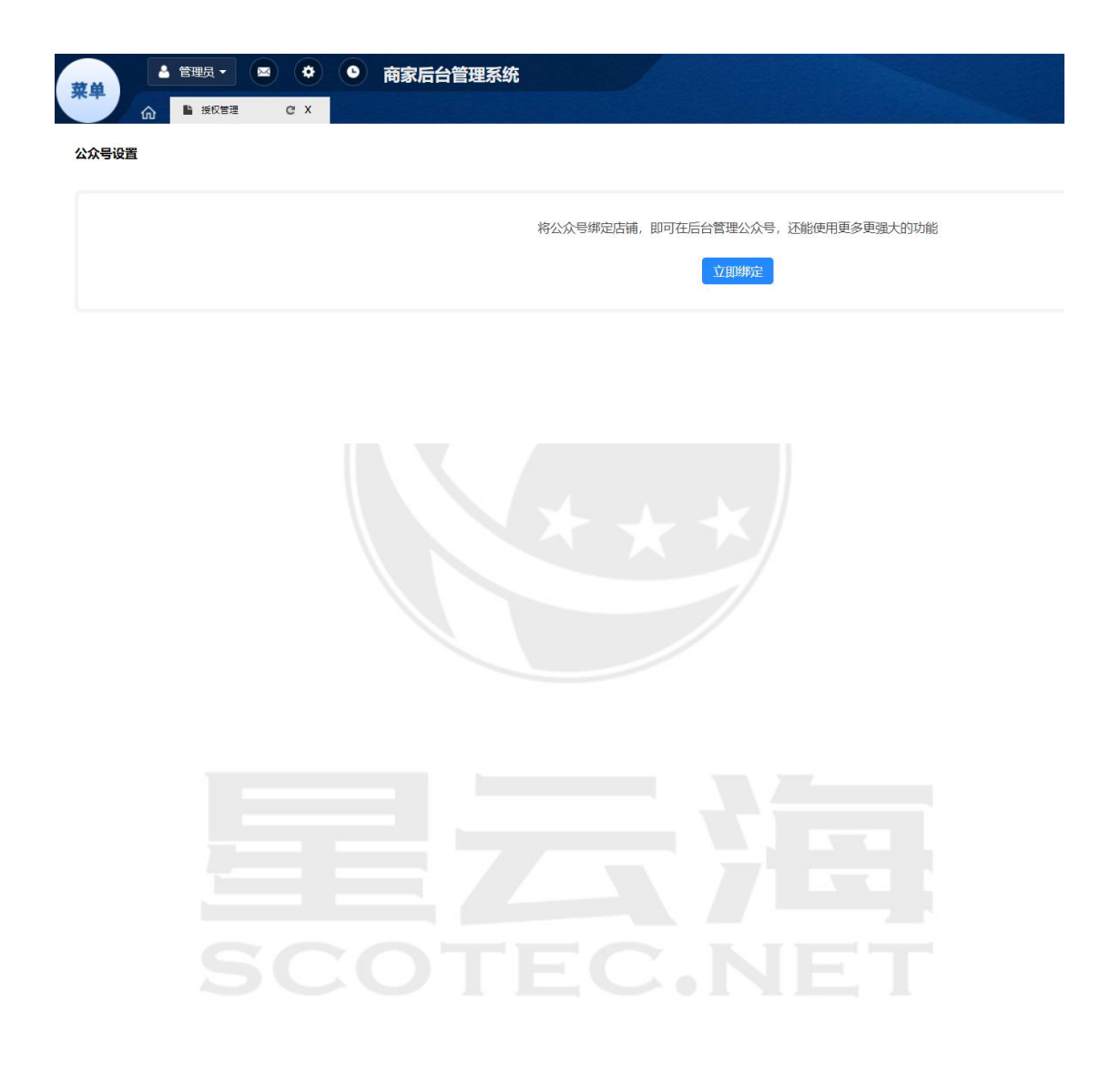

#### <span id="page-4-0"></span>1.2 自定义菜单

1、进入入【微信公众号管理】,点击【自定义菜单】,进入菜单设置页面,点击【菜单排 序】,选择需要排序的子菜单,拖拽到相应位置,点击【完成】,即完成菜单排序。

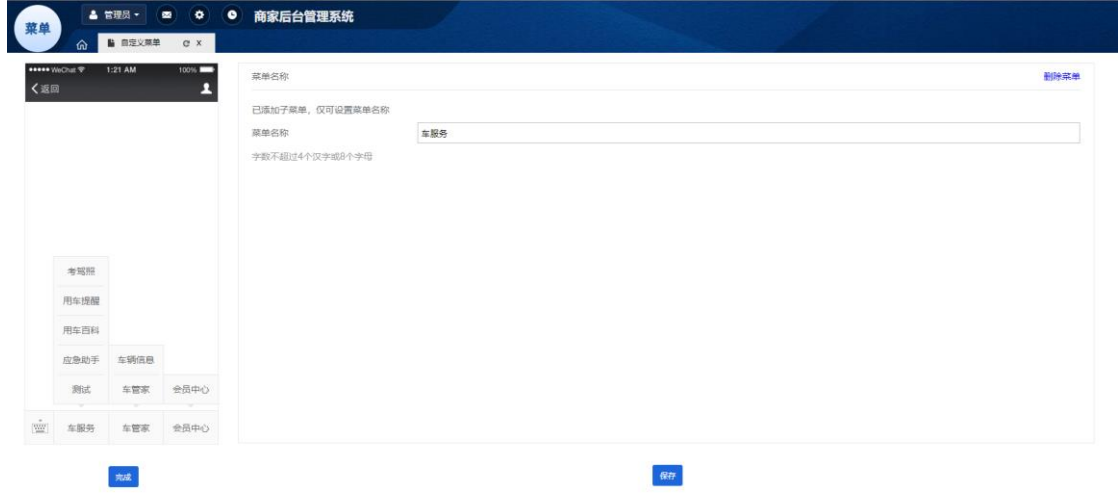

2、进入【微信公众号管理】,点击【自定义菜单】,进入菜单设置页面,点击左下角菜单 按钮,进行修改菜单名称及删除菜单操作。右侧【菜单名称】后修改菜单名称,点击保 存, 即完成修改。点击右上角【删除菜单】按钮, 完成删除菜单操作。

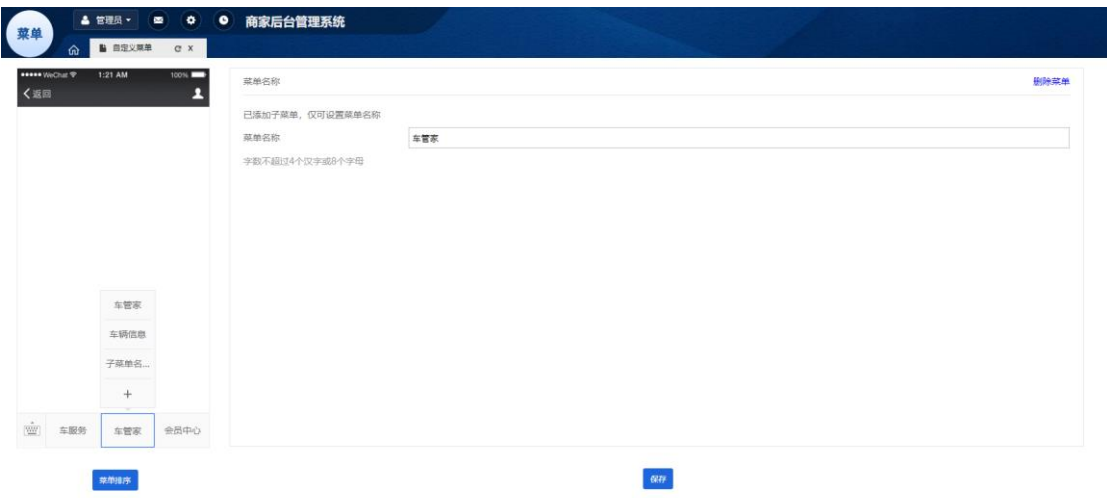

3、进入【微信公众号管理】,点击【自定义菜单】,进入菜单设置页面,点击左下角菜单 按钮,点击【+】,进行添加子菜单操作。右侧【字菜单名称】后维护子菜单名称,维 护子菜单内容,如选择【发送消息】需添加相关内容,如选择【跳转网页】需添加跳转 链接,如选择【跳转小程序】需添加关联微信小程序信息,点击保存,即完成新增。

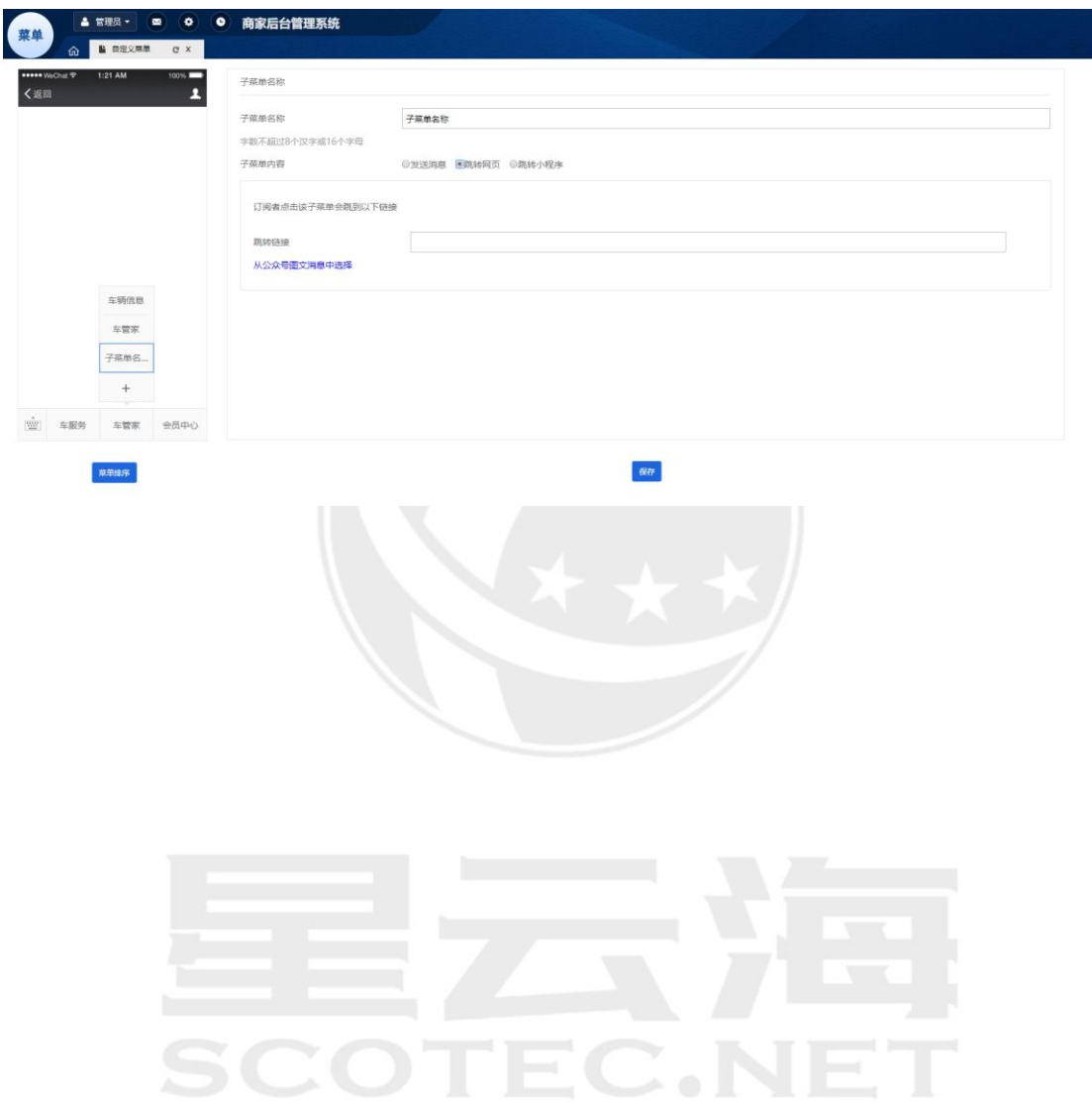

#### <span id="page-6-0"></span>1.1 支付设置

1、进入【微信公众号管理】,点击【支付设置】,点击【查看指引】,根据指引流程,在 微信支付商户平台获取微信支付商户号,商户名称,相关证书,秘钥,并维护支付授权目录 下的 JSAPI 支付授权地址。

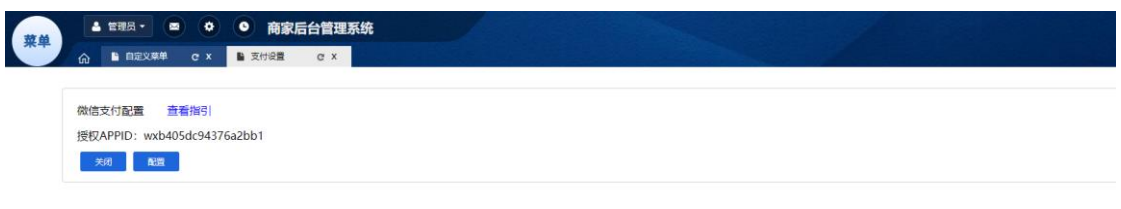

2、进入【微信公众号管理】,点击【支付设置】,点击【配置】,填写对应信息,上传对 应证书,点击保存,点击【开启】,即完成支付设置。

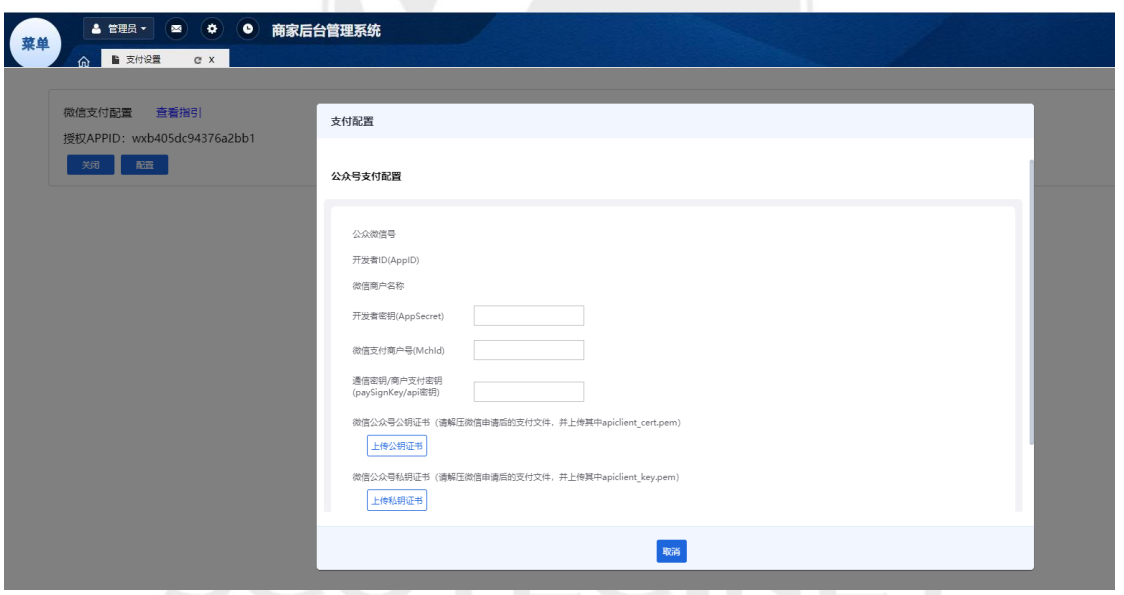

#### <span id="page-7-0"></span>**二、 售后服务管理**

## EC.NET

#### <span id="page-8-0"></span>2.1 售后服务类型

1、查看客户在车管家前台可选择的售后预约中的服务类型,点击【停用】即前台不展示仅 后台可查看,点击【删除】即前台及后台全部删除不展示,点击【编辑】可对该大类名称及 排序进行再次编辑。

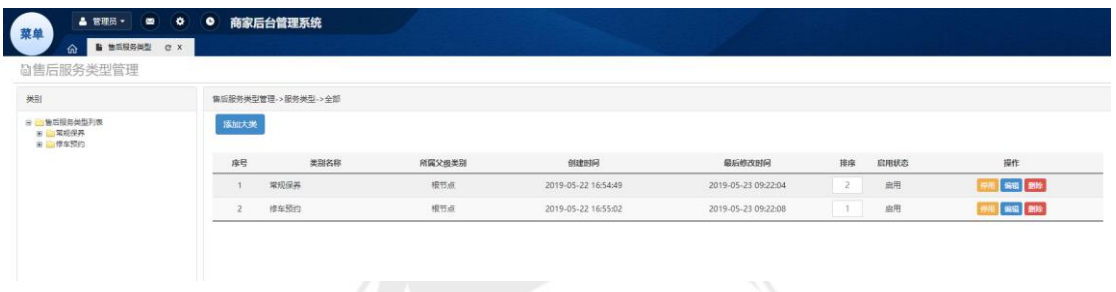

2、点击【添加大类】,维护服务名称,排序及状态,点击【保存】即完成服务类型新增。

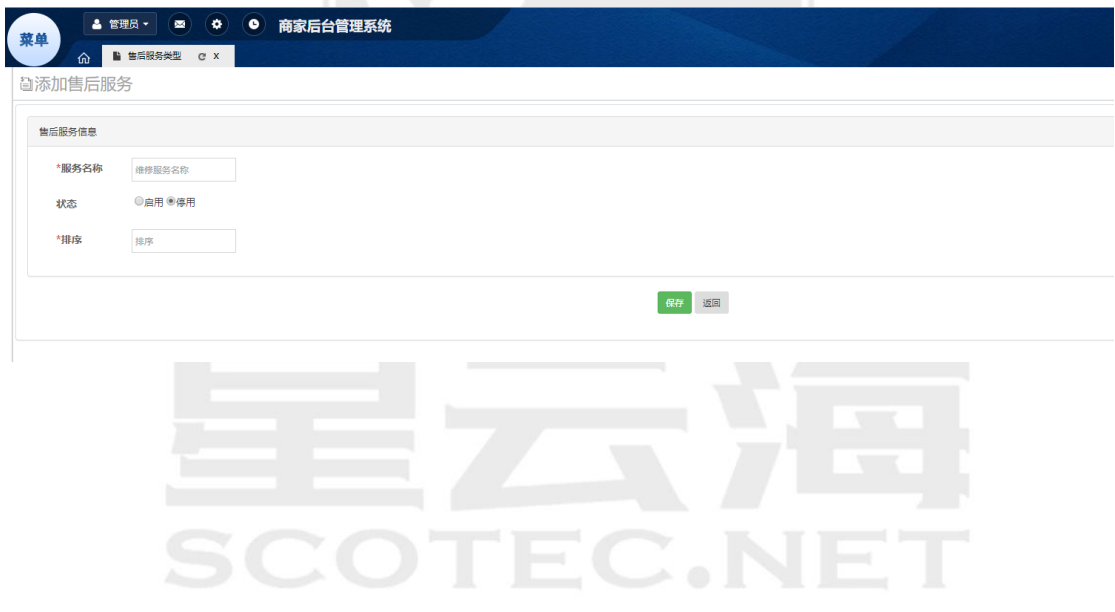

#### <span id="page-9-0"></span>2.2 售后预约单

用户通过线上下的维修预约订单列表显示,可以通过各种查询条件进行筛选查询。 预约订单在 ERP 系统中被确认后,商家后台会出现"服务完成"和"服务取消"两个按钮, 根据实际操作即可。

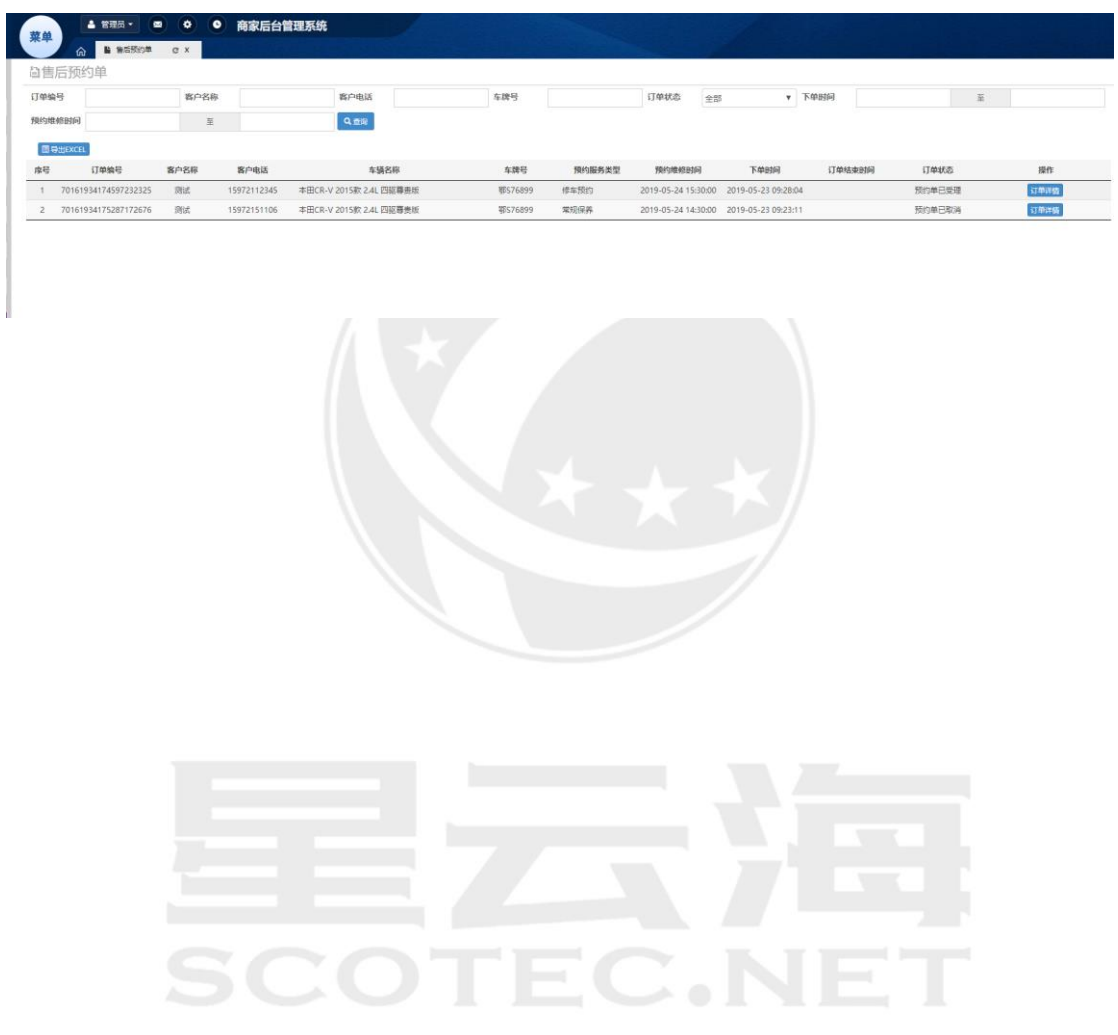

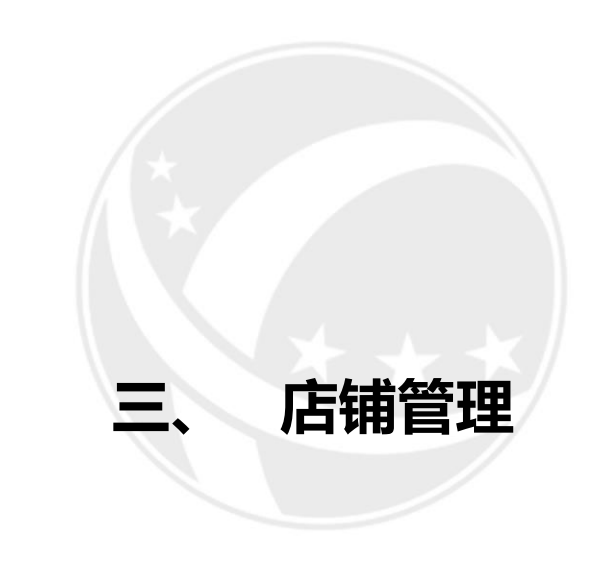

## <span id="page-10-0"></span>EC.NET

#### <span id="page-11-0"></span>3.1 基本要求和流程

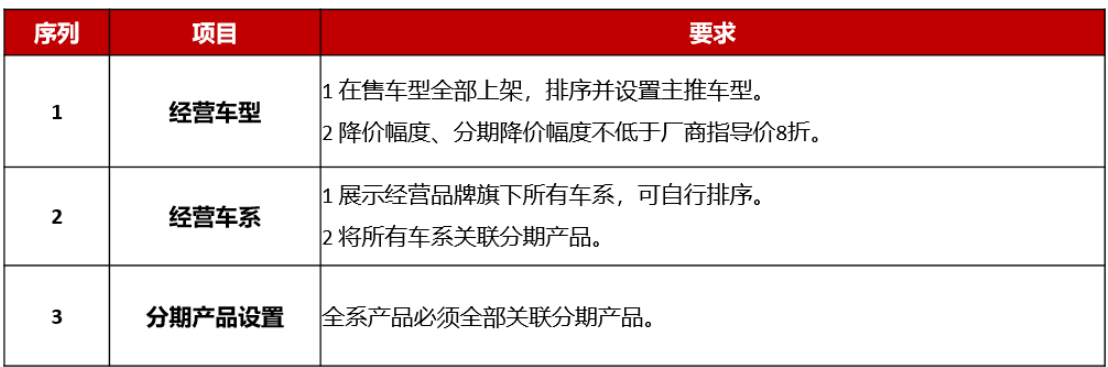

分期产品设置:分期购车产品设置流程图

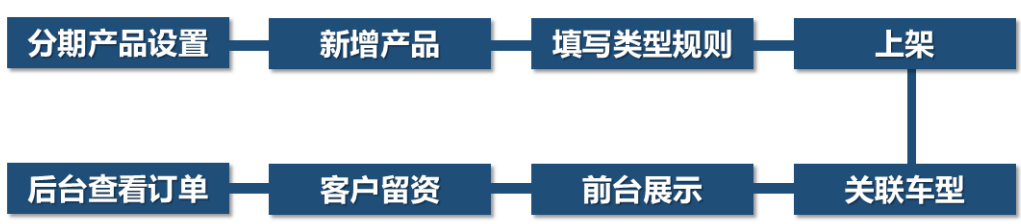

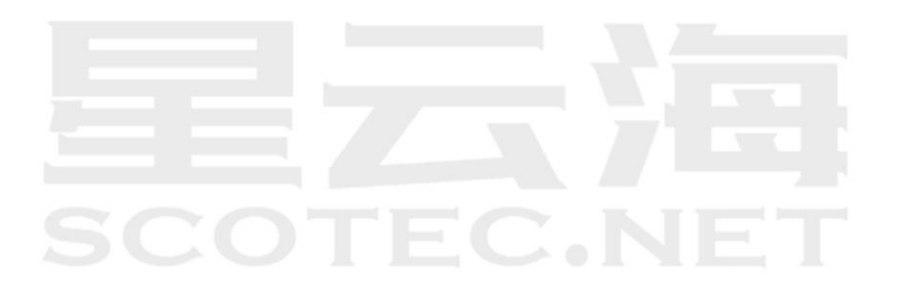

#### <span id="page-12-0"></span>3.2 分期产品设置

1、分期产品设置,设置路径,点击"店铺管理"子菜单"分期产品设置点击【新 增】。

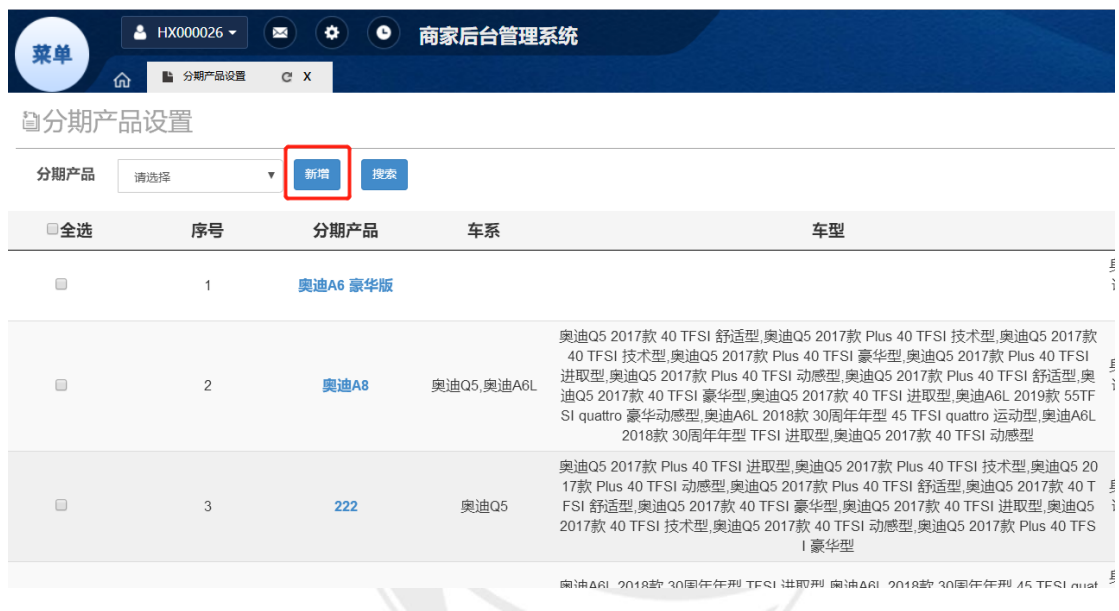

#### 2、填写类型规则,产品分为"有尾款"和"无尾款"两大类型

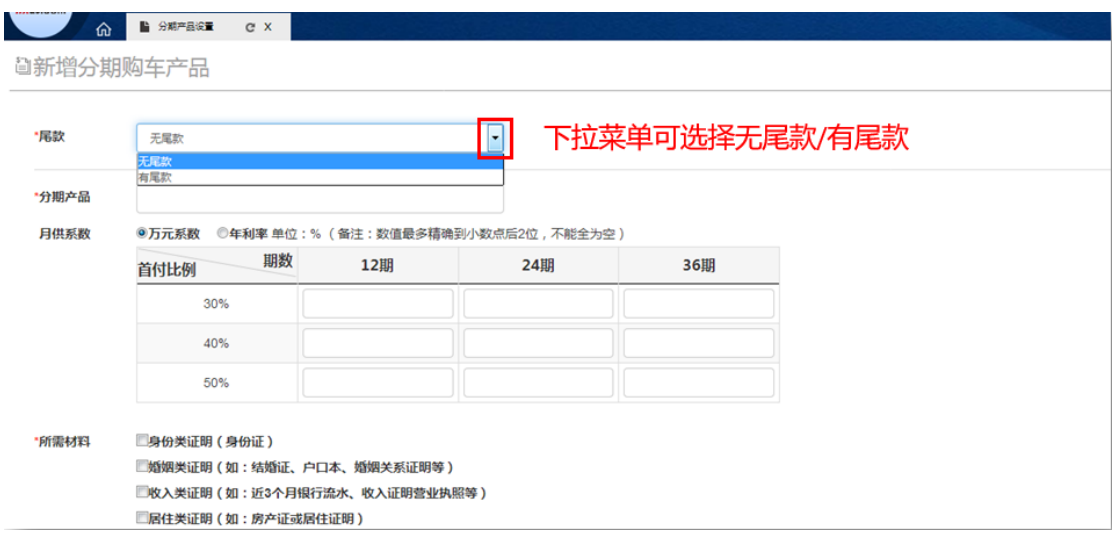

3、分期产品设置: "无尾款" ——"万元系数"

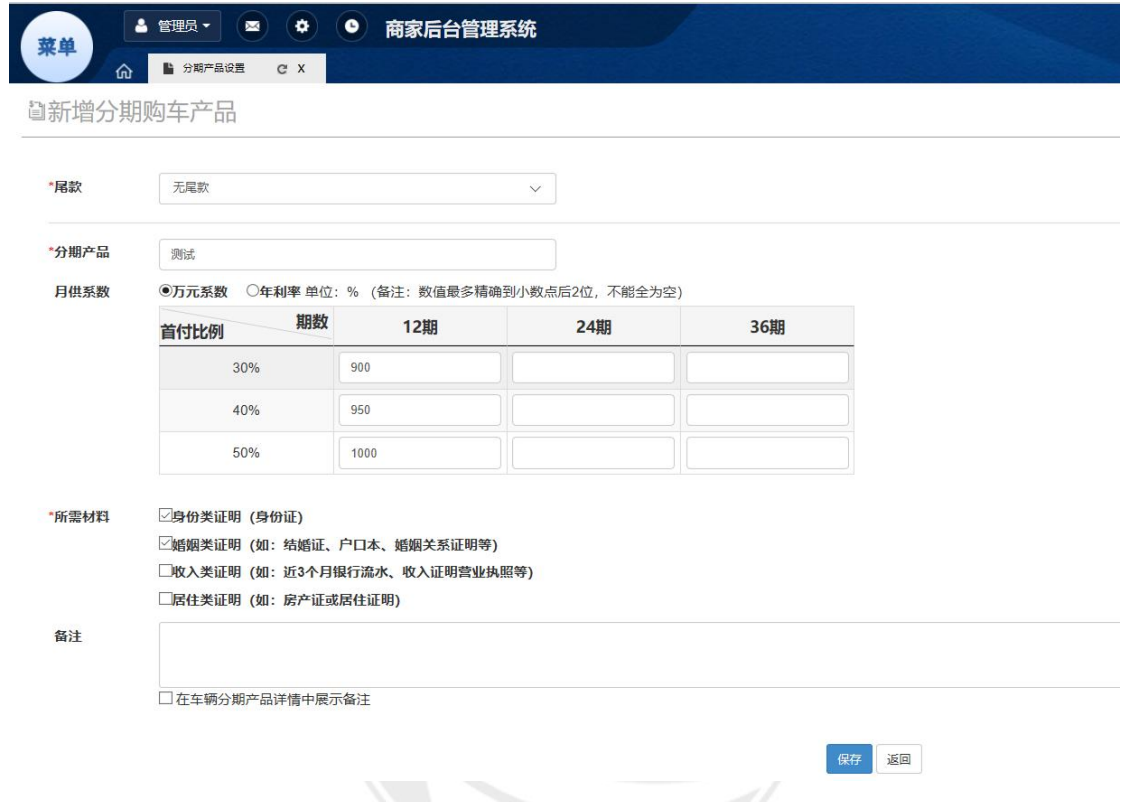

备注:月供系数中"万元系数" 12 期填 833.34 就是没有利息, 24 期填 416.67 就是没 有利息,36 期填 277.78 就是没有利息, "年利率" 填 0 就是没有利息

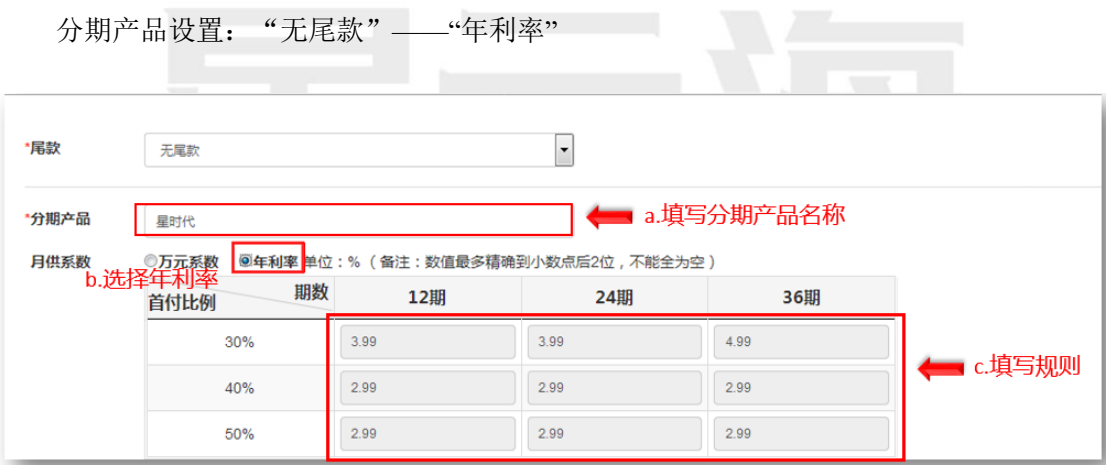

#### 分期产品设置:"有尾款"——"5050"

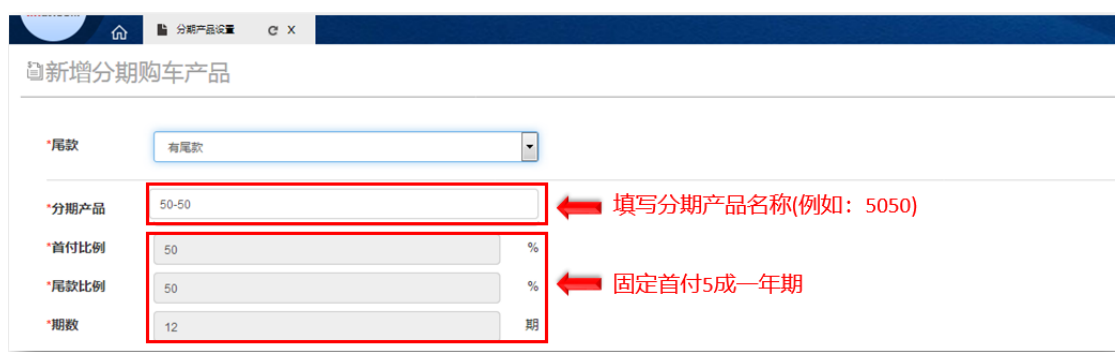

分期产品设置:勾选所需材料种类,填写备注,保持发布

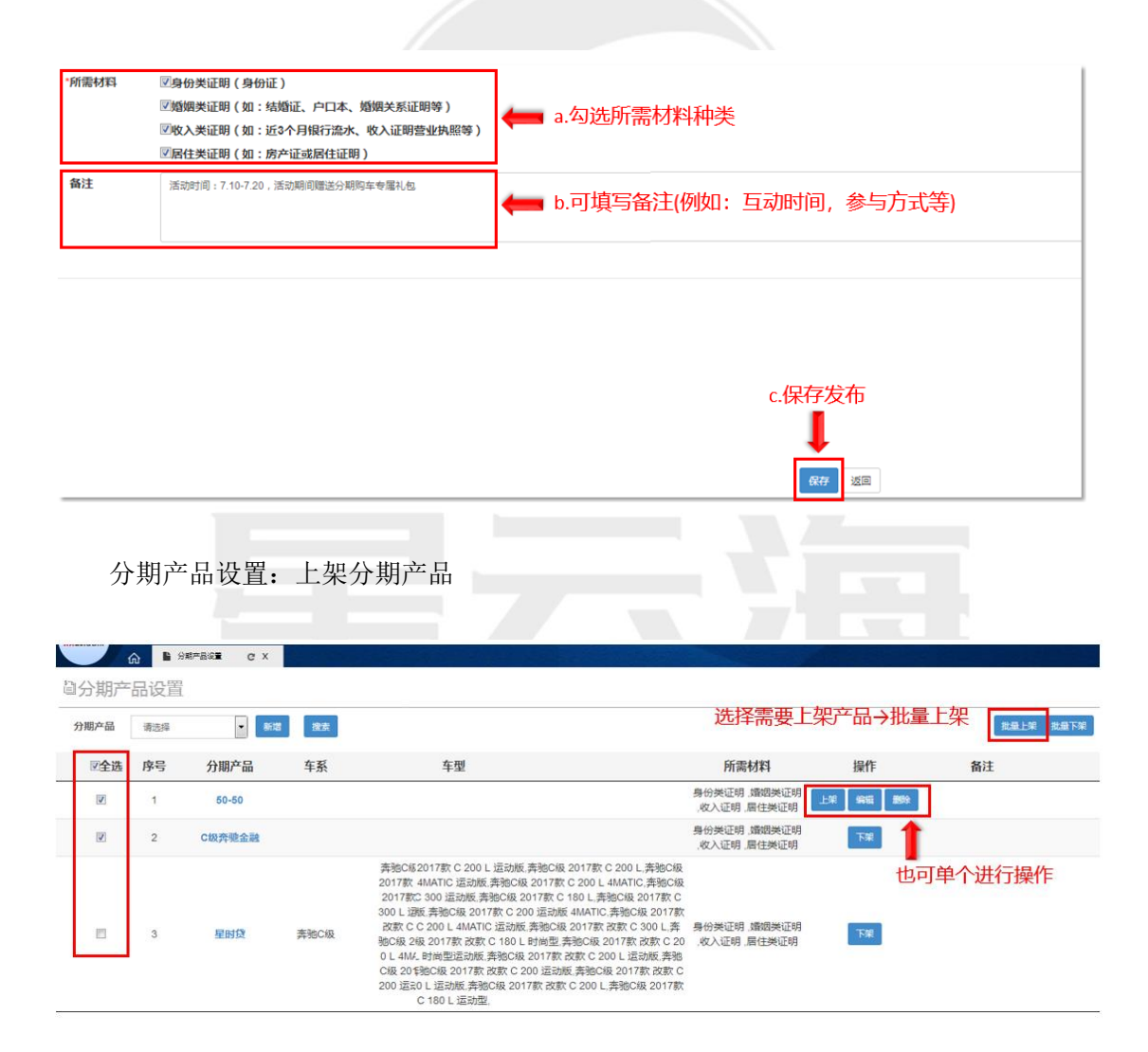

#### <span id="page-15-0"></span>3.3 经营车系、车型

上架分期产品后点击"店铺管理"→"经营车系"中关联整个车系 分期产品设置: 通过车型车系的"编辑分期产品"按钮选择关联分期产品

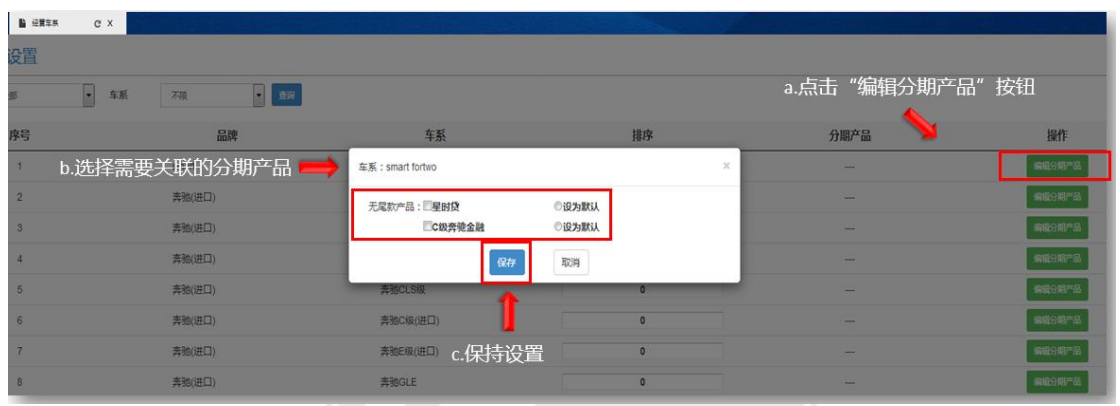

分期产品设置:分期产品设置中尾款为"有尾款",只能在经营车型中关联,且在编辑分期 产品中的"月供"只需填写利息。

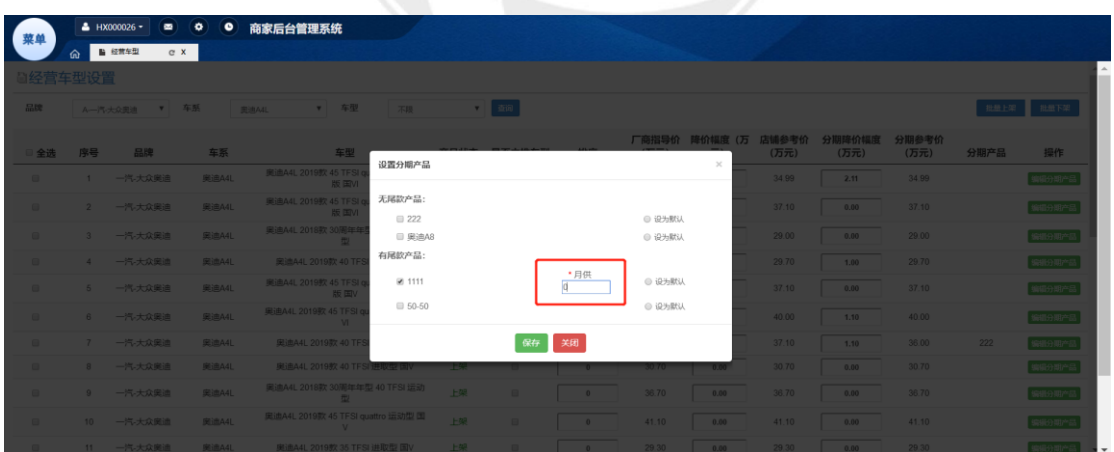

分期产品设置:分期产品关联完成后,在前台展示如图。

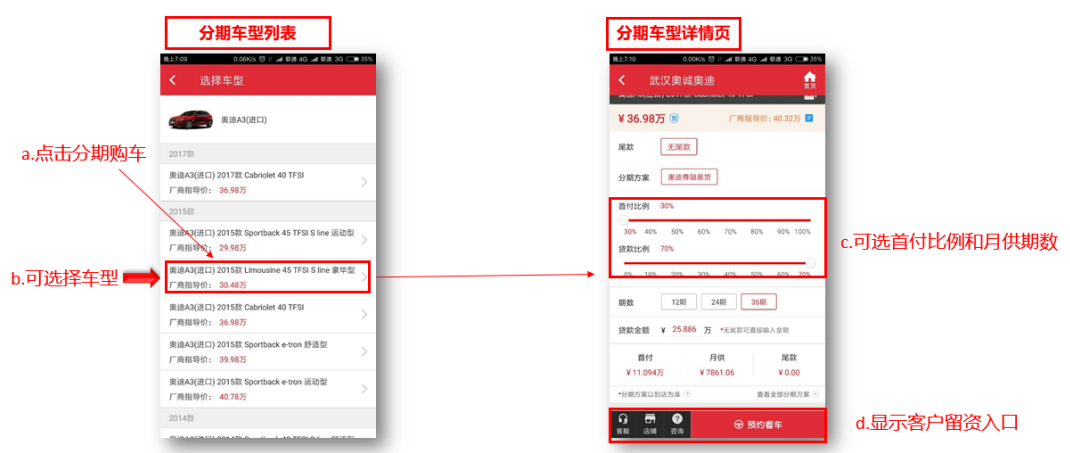

分期产品设置: 分期产品设置注意事项: 月供系数"年利率"填 0, 就认为 0 利息, 但可以 显示,如不填,就不显示。

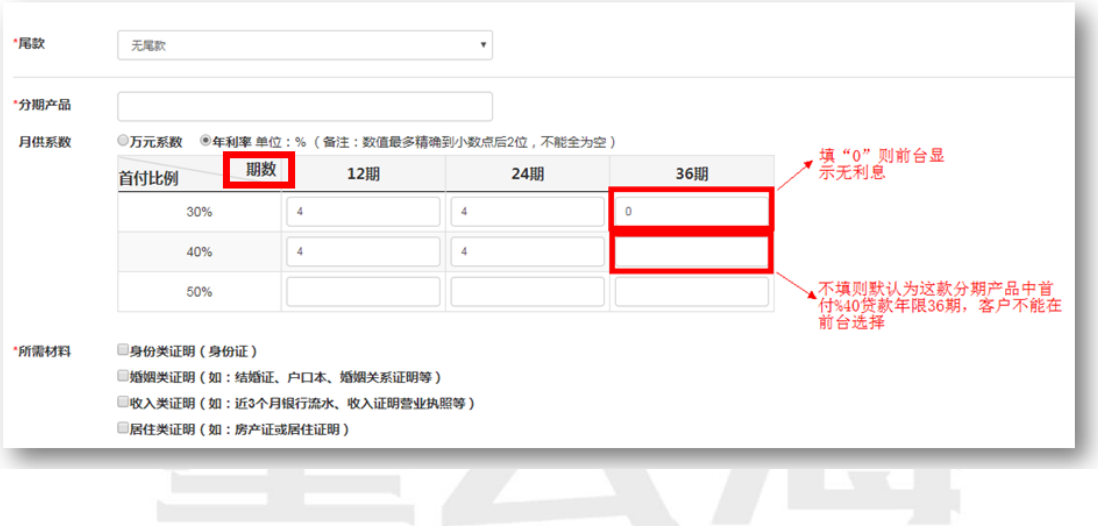

**SCOTEC.NET** 

分期产品设置: 分期产品设置注意事项: 月供系数"年利率"填 0 与不填的展示。

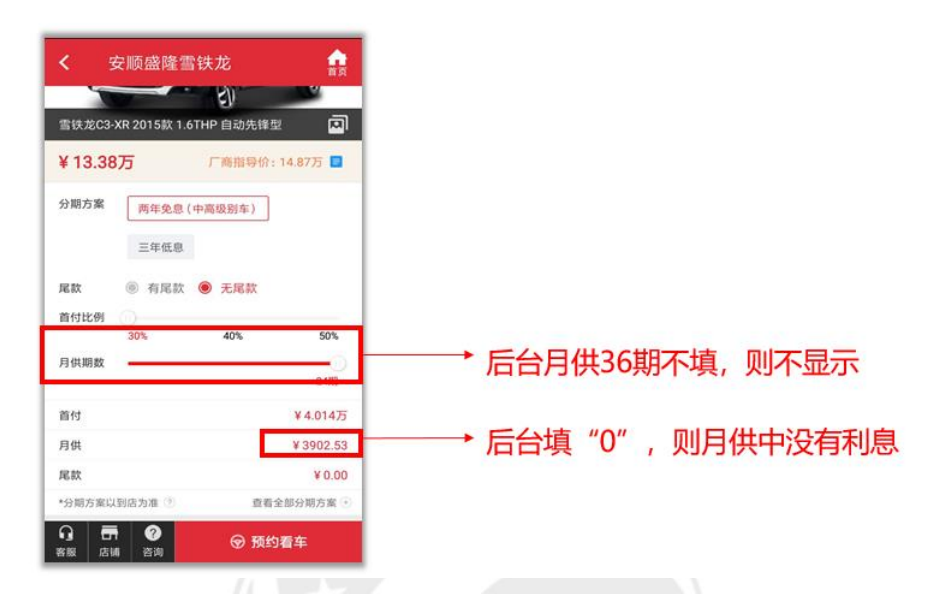

经营车系:

展示的是所经营品牌旗下的车系,可自行排序,在店铺商城首页的展示。

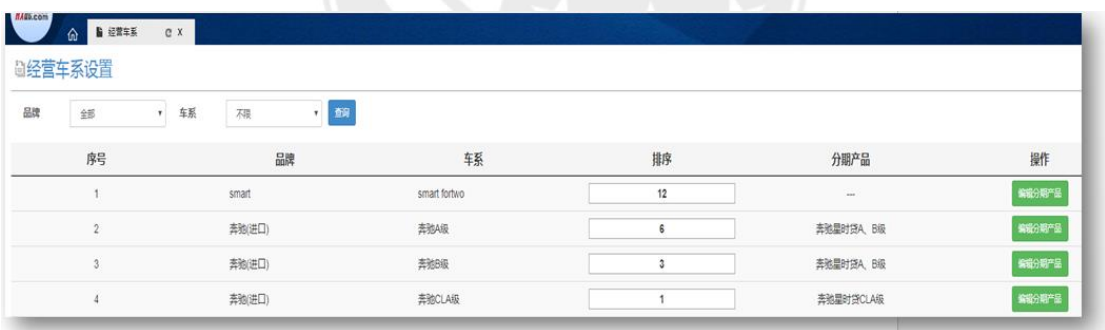

经营车型:

 经营车型:有新车型上市,商城后台商品管理模块跟进完成后台车型录入后同步上架至 各店内后台,可设置主推、排序和填写降价幅度车型默认按照上架、等待上架、下架顺序由 上而下排版。LUINE I

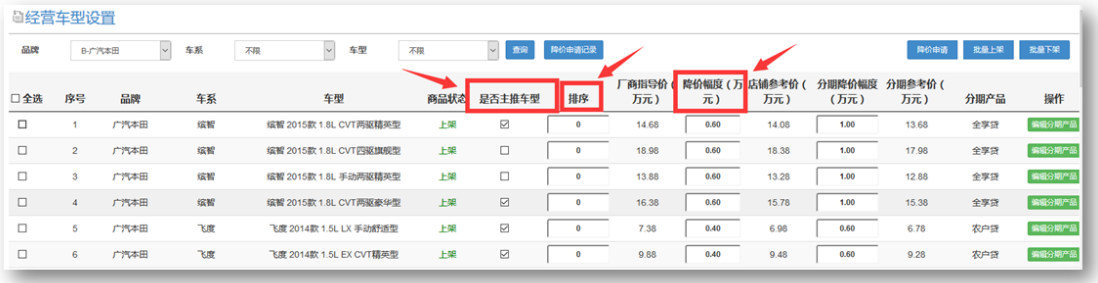

经营车型:

 经营车型:如上架车型店内不销售,可进行下架操作;如上架车型仅暂时无货,仍可 放置前端展示,暂不下架。

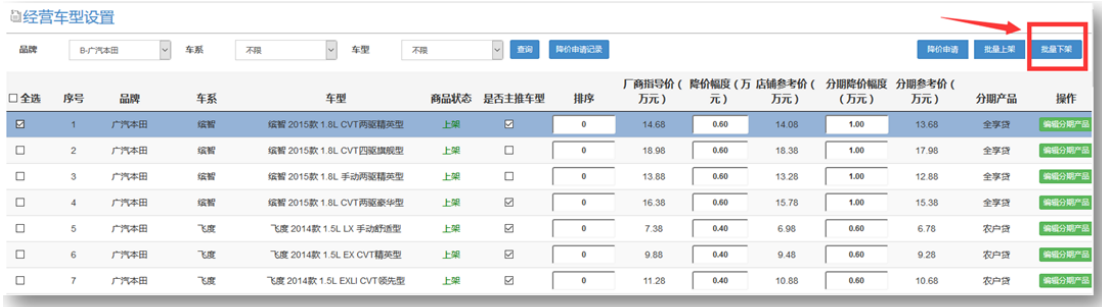

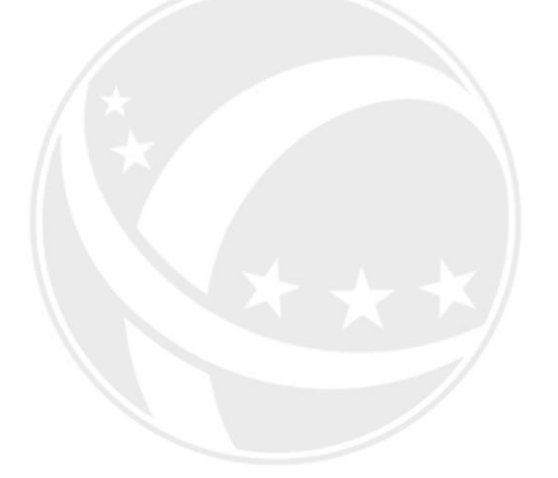

 $\mathsf{EC}.\mathsf{NE}$ 

# <span id="page-19-0"></span>**四、 销售订单**

EC.NE

#### <span id="page-20-0"></span>4.1 分期咨询列表

路径: 销售订单→分期咨询列表

查看处理分期订单,可导出表格后分配给线下顾问进行跟进,跟进完成点击【已处理】

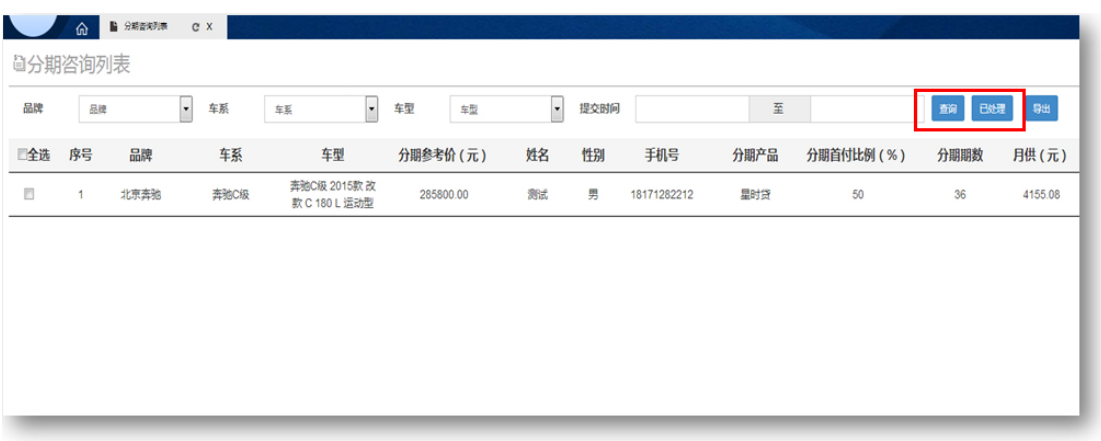

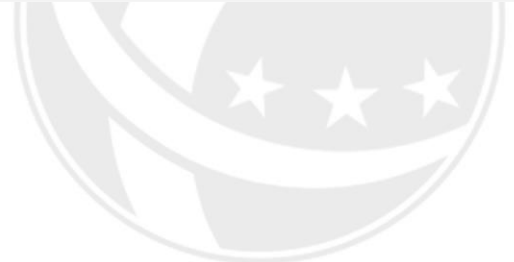

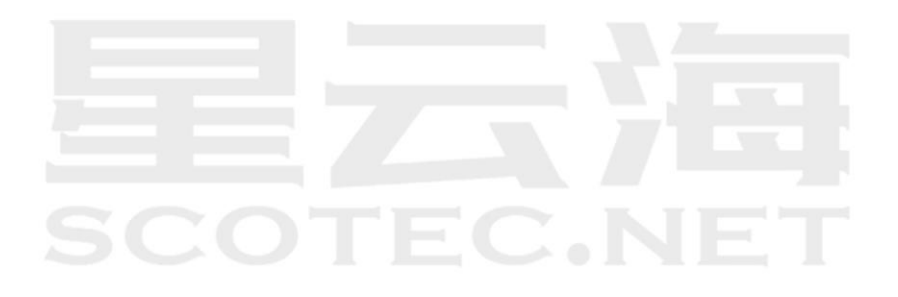

#### <span id="page-21-0"></span>4.2 询价预约列表

#### 路径: 销售订单→询价预约列表

询价预约列表:处理、查看、导出等相关操作同活动订单(区别:不收取意向金无验证操作) 分配给线下顾问进行跟进,跟进完成点击【已处理】

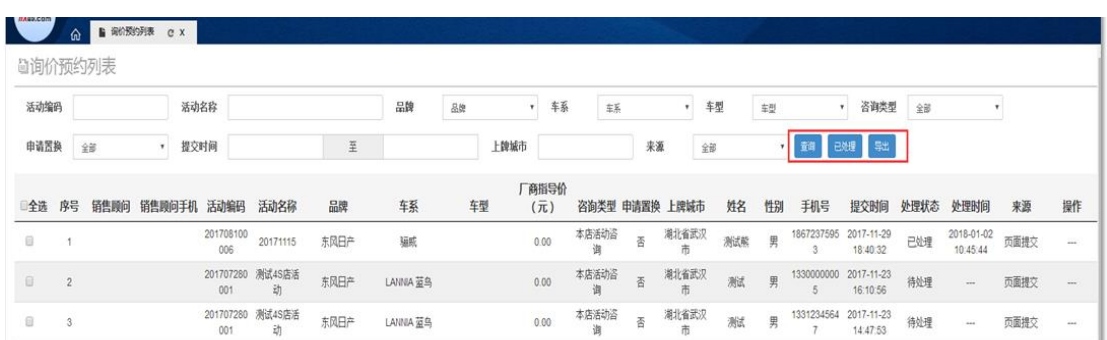

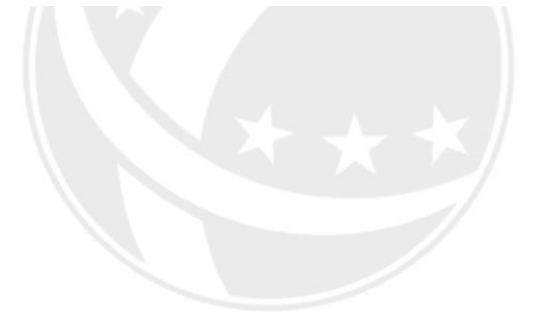

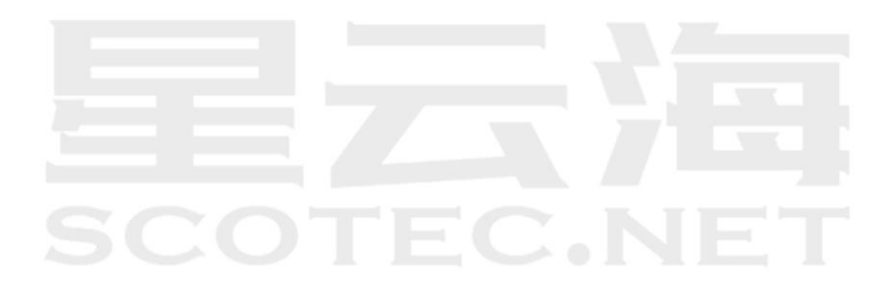

#### <span id="page-22-0"></span>4.3 活动报名列表

路径:销售订单→活动报名列表

将列表把客户信息导出分配给线下顾问进行跟进, 跟进完成点击【已处理】

- a 处理线索,用属性栏筛选相关订单, 对状态为"待处理"的进行批量查看。
- b 验证,客户成交才验证,由客户提供验证码。
- c 导表,选择时间段或活动名,点击"导出",可导出所选订单详情。

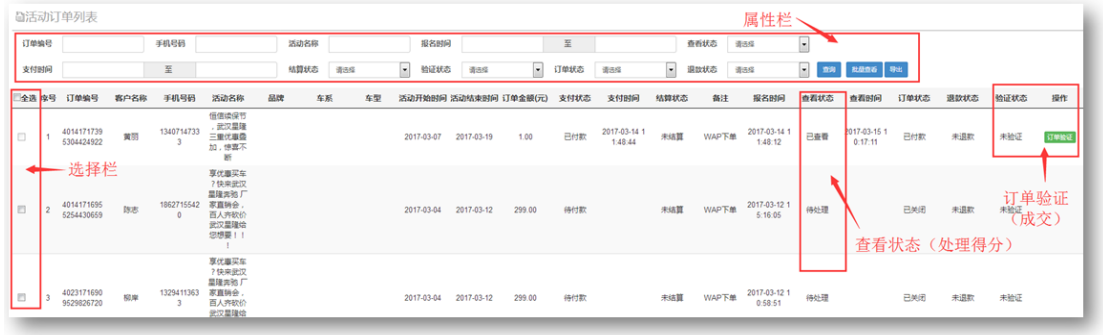

#### 诚意金收取 – 如何验证

客户到店后,将付款时平台发的确认短信中的验证码,也可在车管家"我的订单"中查看验 证码,交给销售顾问或线上专员在商家后台进行验证。订单为已验证,系统判定为成交客户, 此部分客户账款由总部财务在活动结束后按照与各店约定时间统一转到各店财务,如遇紧急 情况可与总部工作人员联系,总部财务提前汇款。

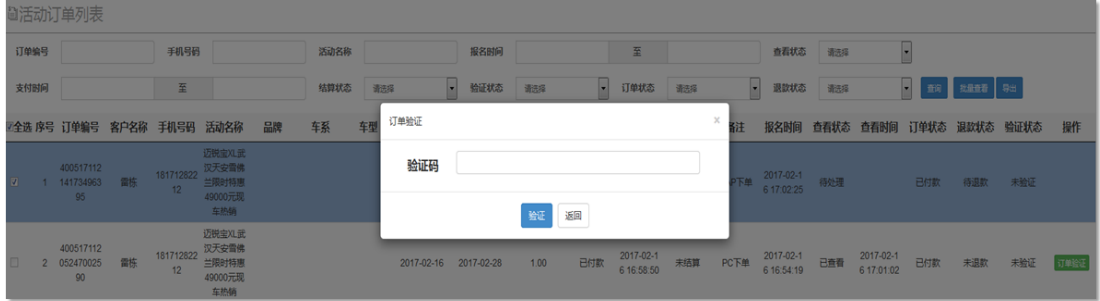

#### 诚意金收取 – 如何退还

 $\ddot{\circ}$  $\hat{\mathbf{n}}$ 

D.  $\overline{z}$  已支付:¥1.00

未验证客户均可在网上直接申请退款,申请成功后系统在 1-7 个工作日内,将款项原路返还。 A 查找"我的订单"。(支付完成后点击返回或者选择【会员中心】找到【我的订单】 )

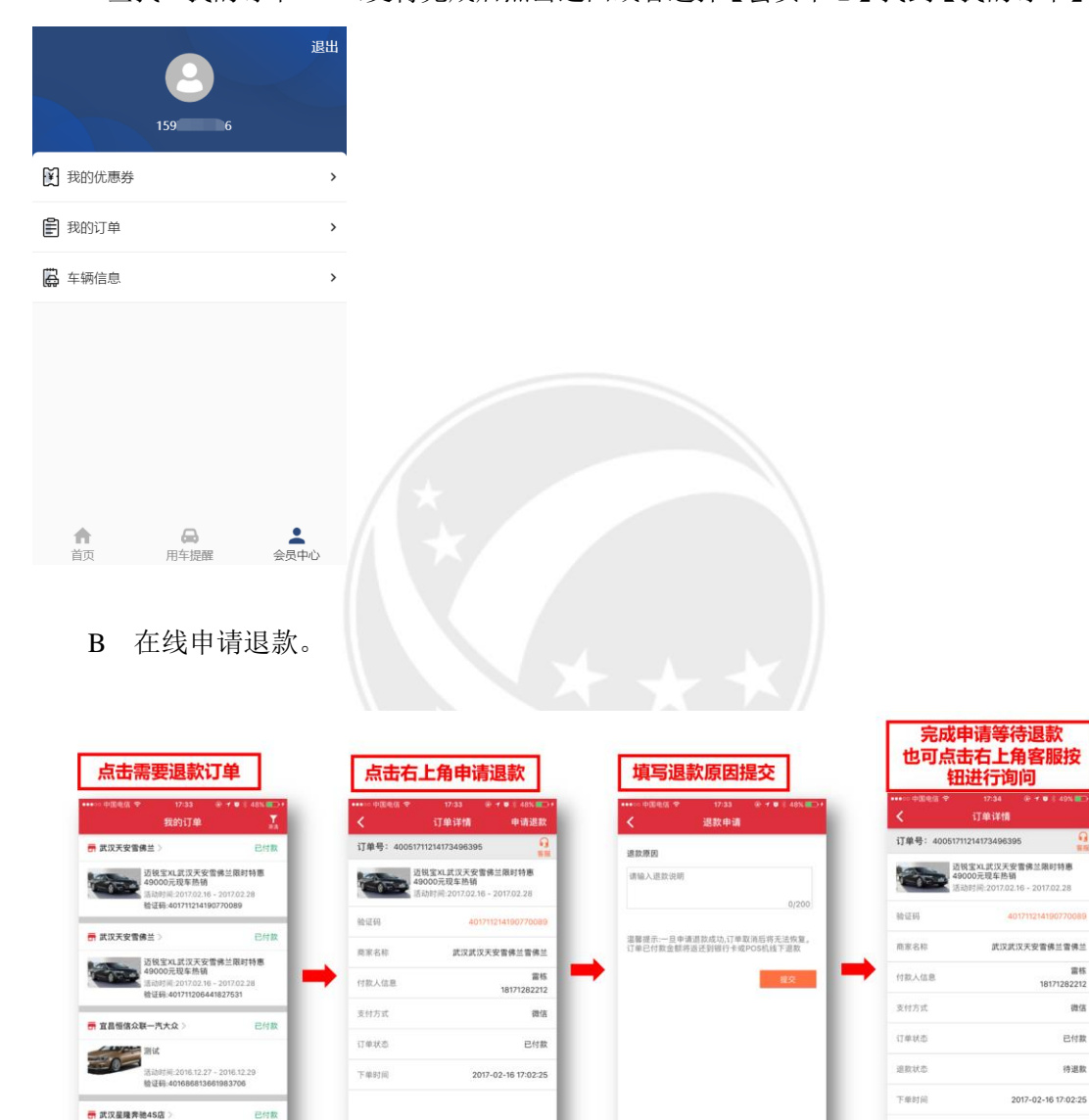

 $\frac{1}{100}$ 

已付款

待退款

已支付:¥1.00

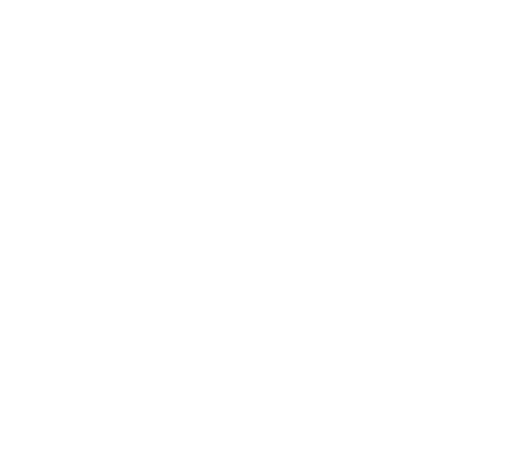

<span id="page-24-0"></span>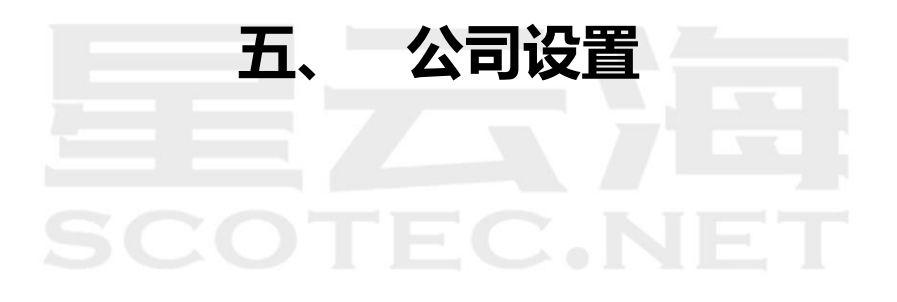

#### <span id="page-25-0"></span>5.1 短信提醒设置

路径:公司设置→预约时间

设置订单提醒联系人信息、联系人信息为销售经理、销售主管等),设置完成后客户在 车管家下有关订单,系统会第一时间以短信方式提示设置的联系人。 建议:每个提醒版块设置两位联系人(可根据店内实际情况,新增多个联系人)。

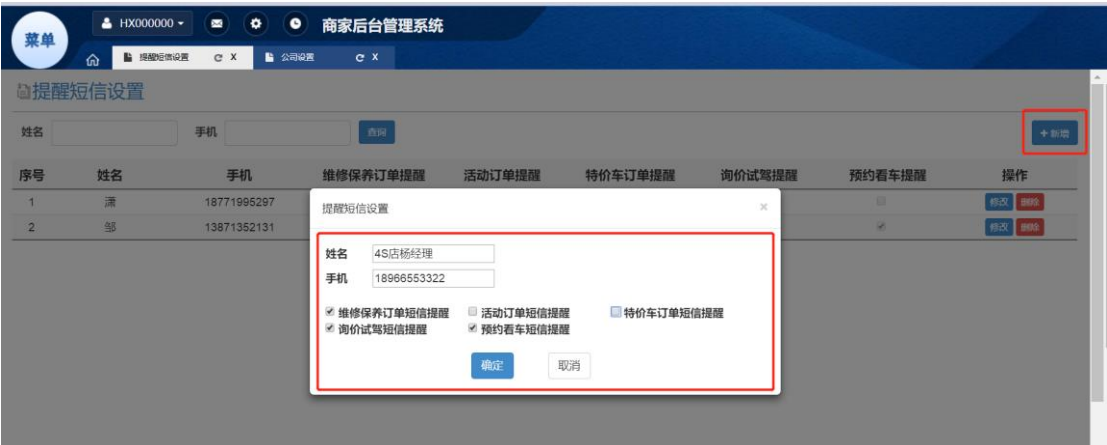

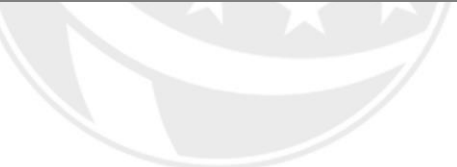

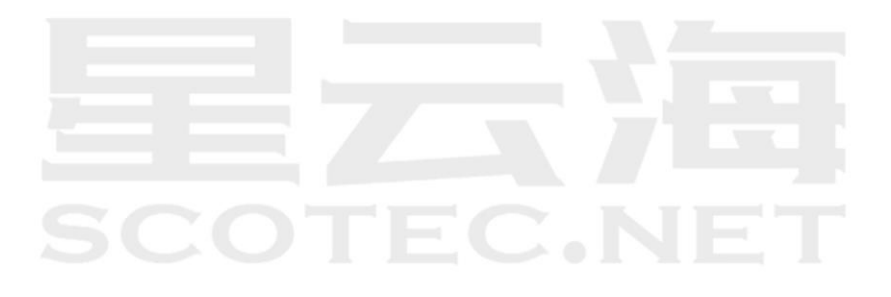

#### <span id="page-26-0"></span>5.2 预约时间

路径:公司设置→预约时间

根据店内的作息时间对保养维修预约的时间进行设置

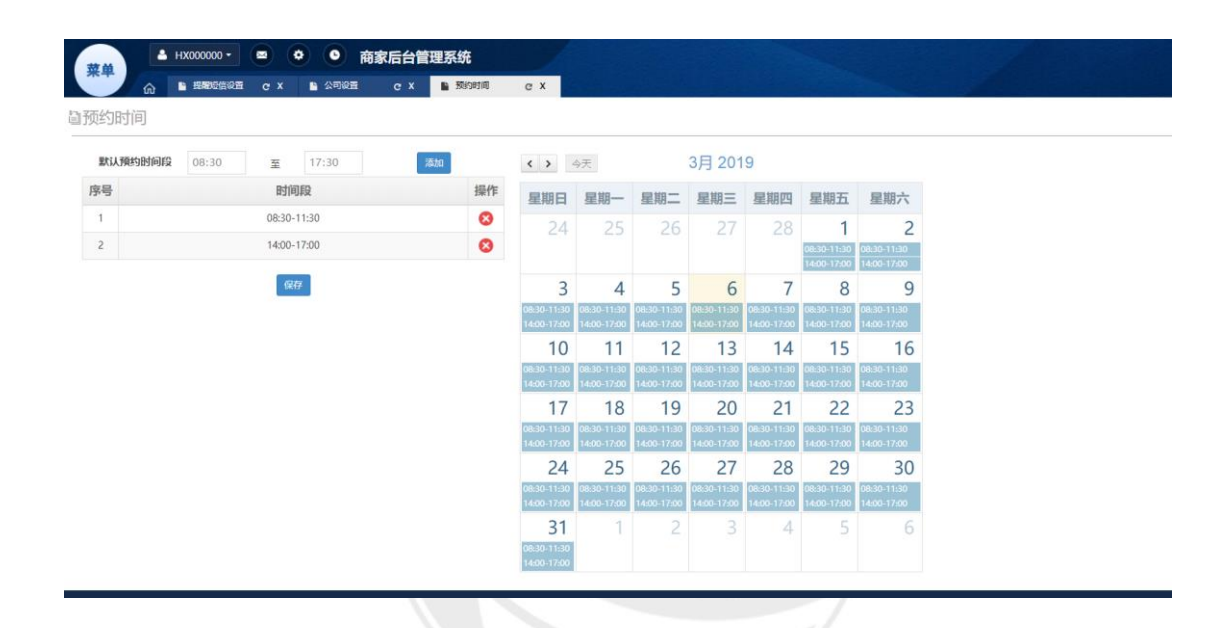

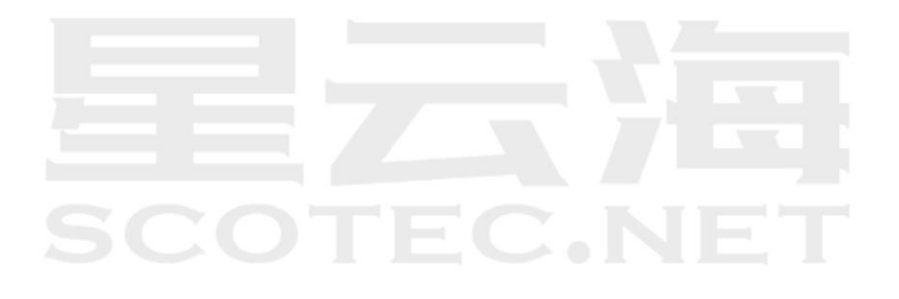

#### <span id="page-27-0"></span>5.3 公司设置

路径:公司设置→公司设置

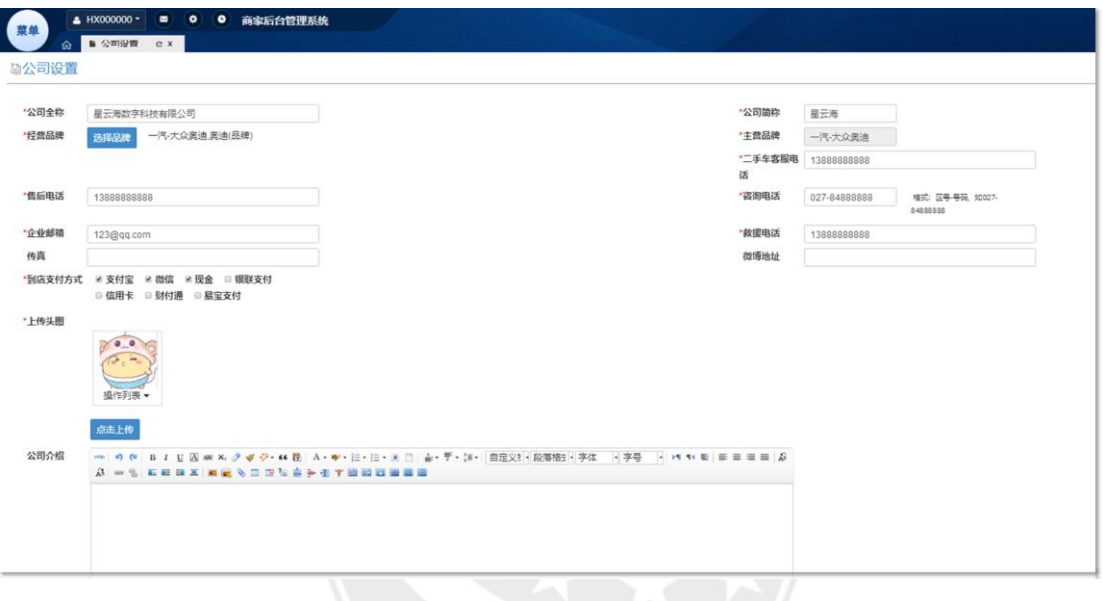

公司基础设置要求:

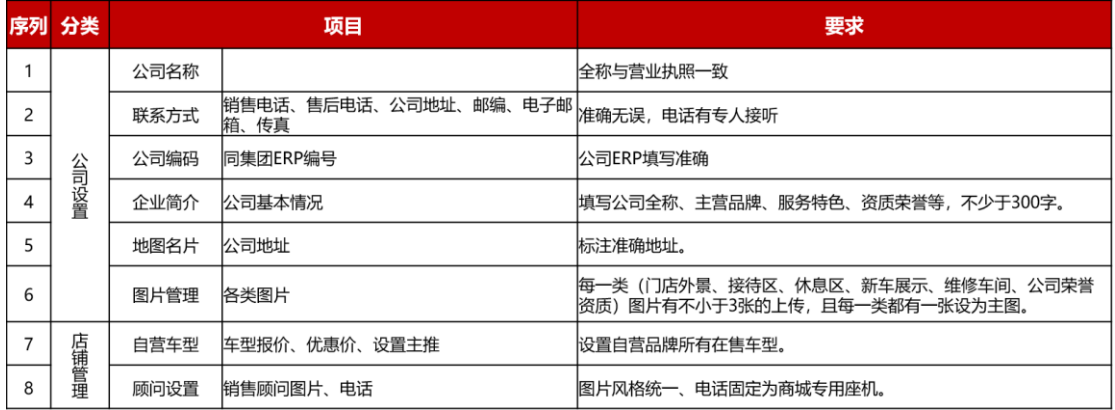

#### <span id="page-28-0"></span>5.4 图片管理

路径:公司设置→图片管理

选择【图片管理】点击【点击上传】,将公司相关照片或公司荣誉图进行上传展示在前端

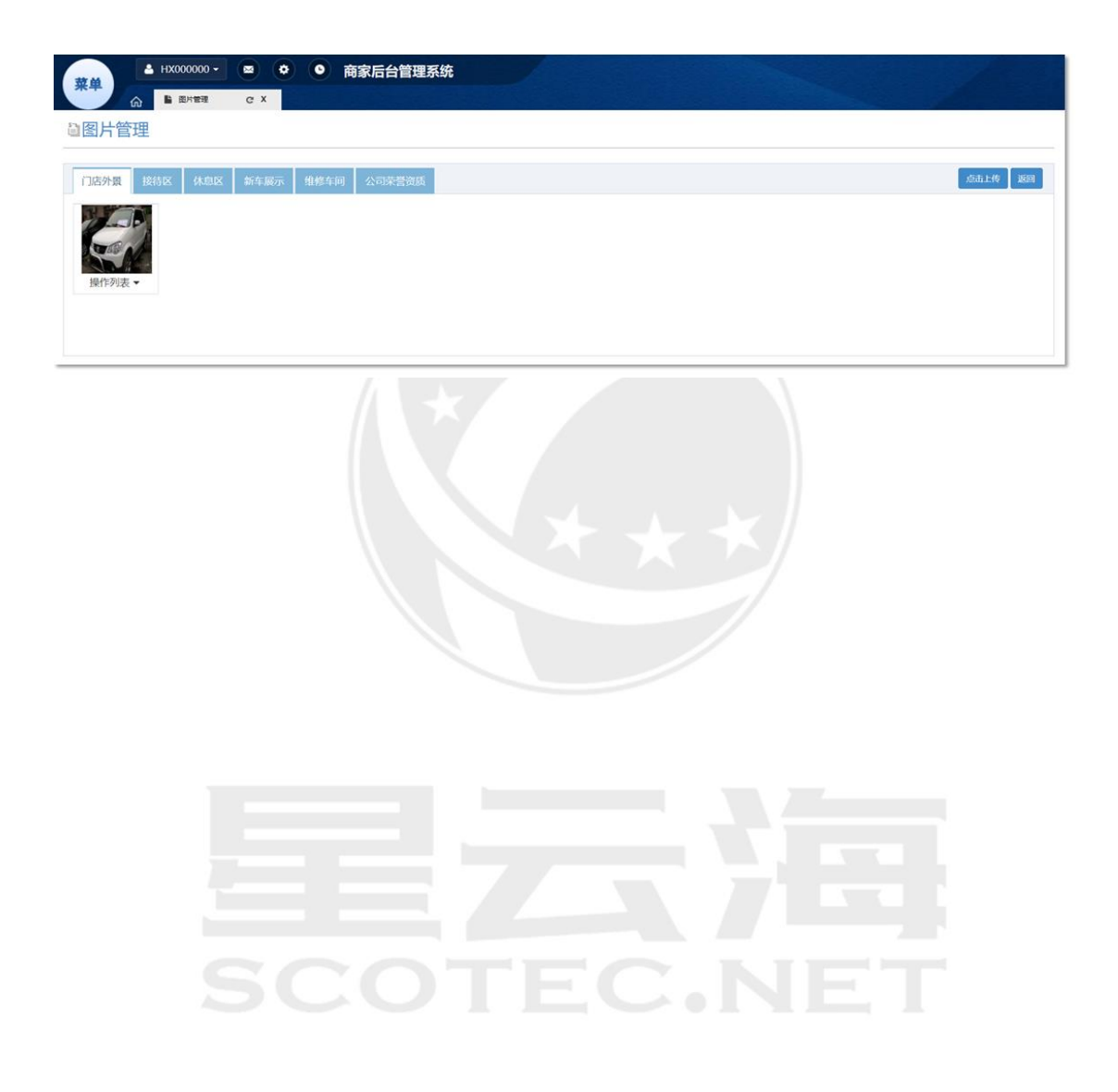

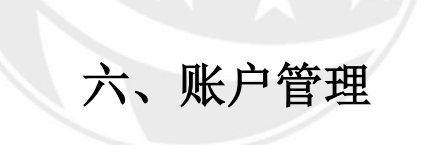

<span id="page-29-0"></span>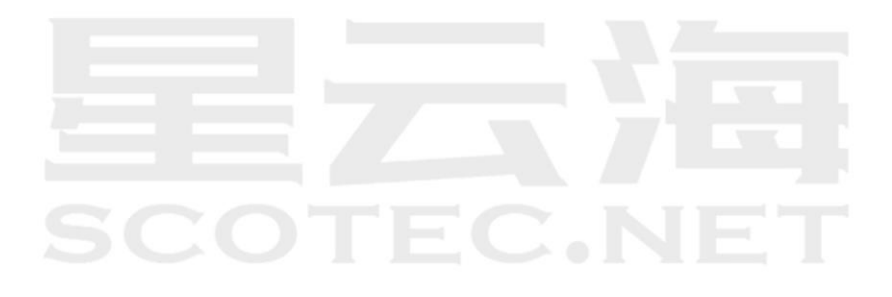

#### <span id="page-30-0"></span>6.1 修改密码

点击【账户管理】,选择【修改密码】,输入账户密码,及新的密码,点击【保存】,即完 成修改密码操作。

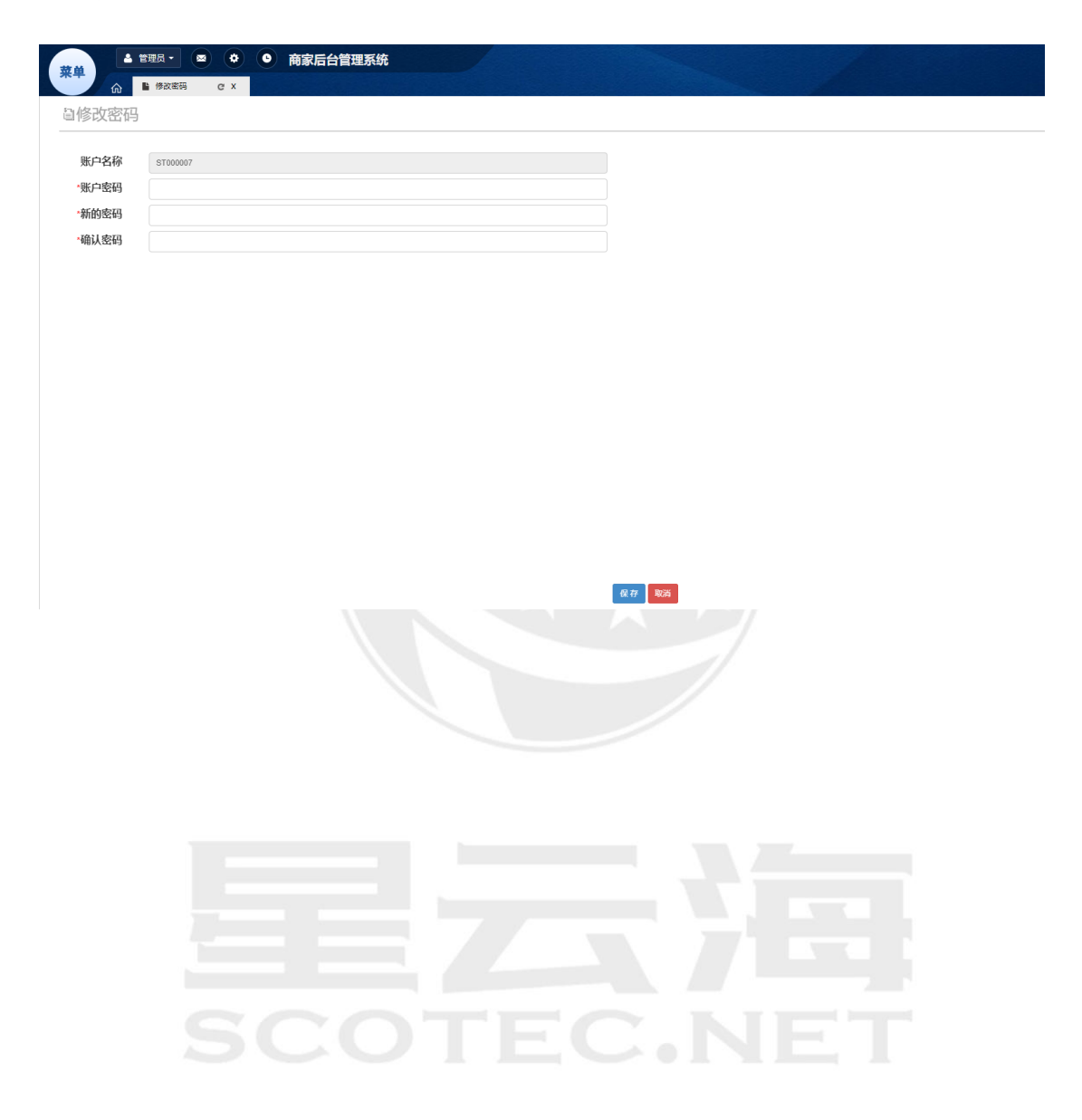